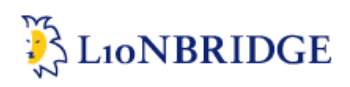

# **PayPal payments**

## and Freeway online quote approval Instructions and Process Guide August 2017

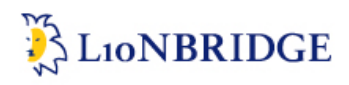

#### **Introduction**

Lionbridge has teamed up with PayPal to make credit card payments and money transfers easier and more accessible to Lowe's vendors.

#### **Process Description**

You will find in the next few pages a short description of the Paypal process and some general information about this tool. Note that the process of online payments is generally familiar to internet users. For those who are unfamiliar with Paypal the information on where to find support is provided.

This document will also describe the process to approve projects online using Freeway. It assumes that the users will already have knowledge of how to login and submit a project using the portal. This document therefore begins after the creation and submission of a project.

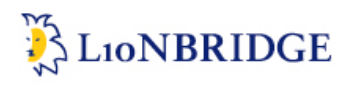

#### **Paypal payments**

Online credit card processing and Money Transfers using Paypal's technology will be triggered after the completion of all steps of the project.

#### **Email notification**

An e-mail will be sent to you in order to allow payments to be processed. With your credit card at hand, simply click on the link and you will be taken to the Paypal payment page.

Dear Customer.

Your project is now completed and can be found on the Freeway portal. Please find below a link to allow you to process payment for this project using Paypal the safer easier way to pay online.

https://www.paypal.com/cqi-

bin/webscr?cmd= xclick&business=Francois%2eGrosbuis%40lionbridge%2ecom&item\_name=2 39517%20%2d%20Quote%20for%20instructions%20document%20%2d%20Robin%20Gambill%<br>20%2d%20Lowe%27s%20Companies%20Inc%2e&item\_number=239517&amount=1550%2e27 &no shipping=0&no note=1&currency code=USD&Ic=US&bn=PP%2dBuyNowBF&charset=UTF  $%2d8$ 

Paypal allows the processing of all major credit cards as well as money transfers through a Paypal account. We recommend you use this system for all types of payments.

For more information go to www.paypal.com

We look forward to working with you on your next project.

Regards,

Your Lionbridge Team

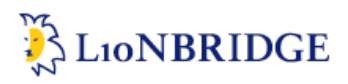

#### **Paypal page**

The header will show the project information:

- Freeway project number
- Project name (as provided on project creation)
- Contact name (person who submitted the project)
- Company name
- Total amount for payment

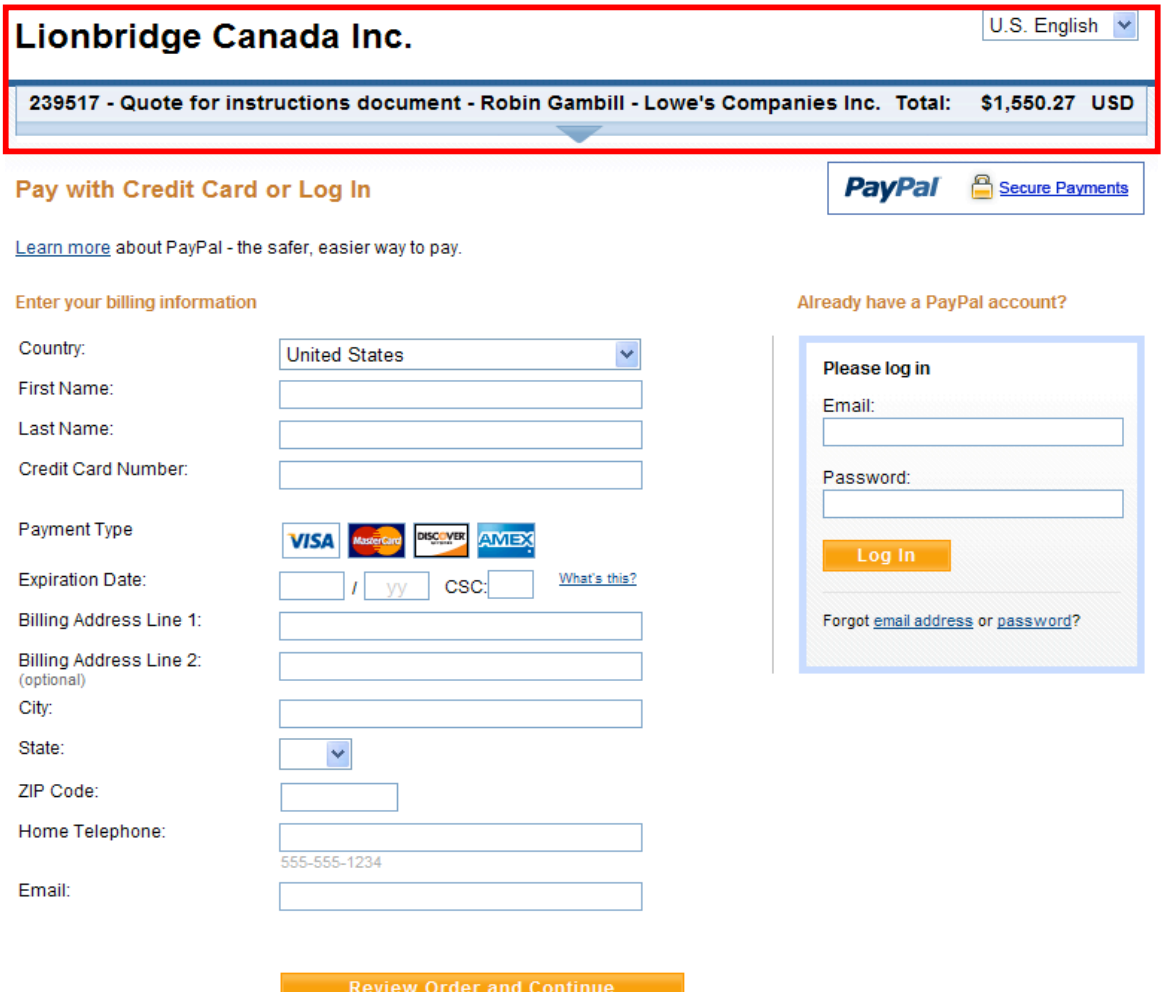

PayPal. The safer, easier way to pay.<br>For more information, read our User Agreement and Privacy Policy.

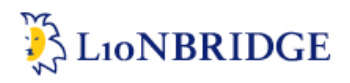

If you are using credit card, simply fill in the information to process you payment.

In order to process money transfers, login to your Paypal account to process payment.

#### Lionbridge Canada Inc.

U.S. English V

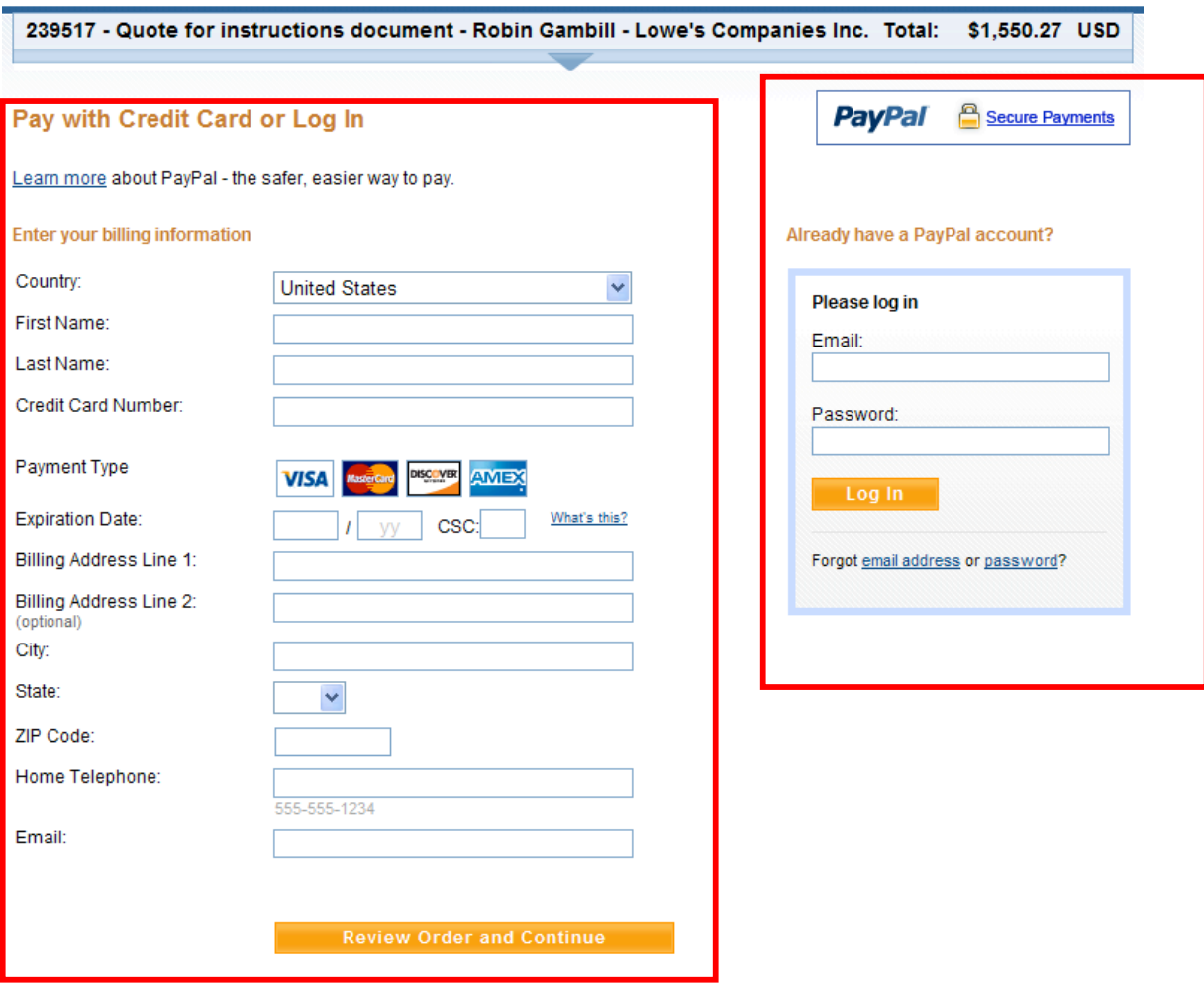

PayPal. The safer, easier way to pay.<br>For more information, read our User Agreement and Privacy Policy.

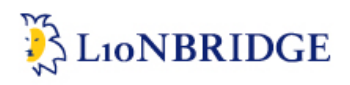

#### **PayPal information**

For information regarding Paypal go to: www.paypal.com

This will take you to their home page where information is available for both credit card processing (click *Shop without exposing*) and money transfer (click *Send money*)

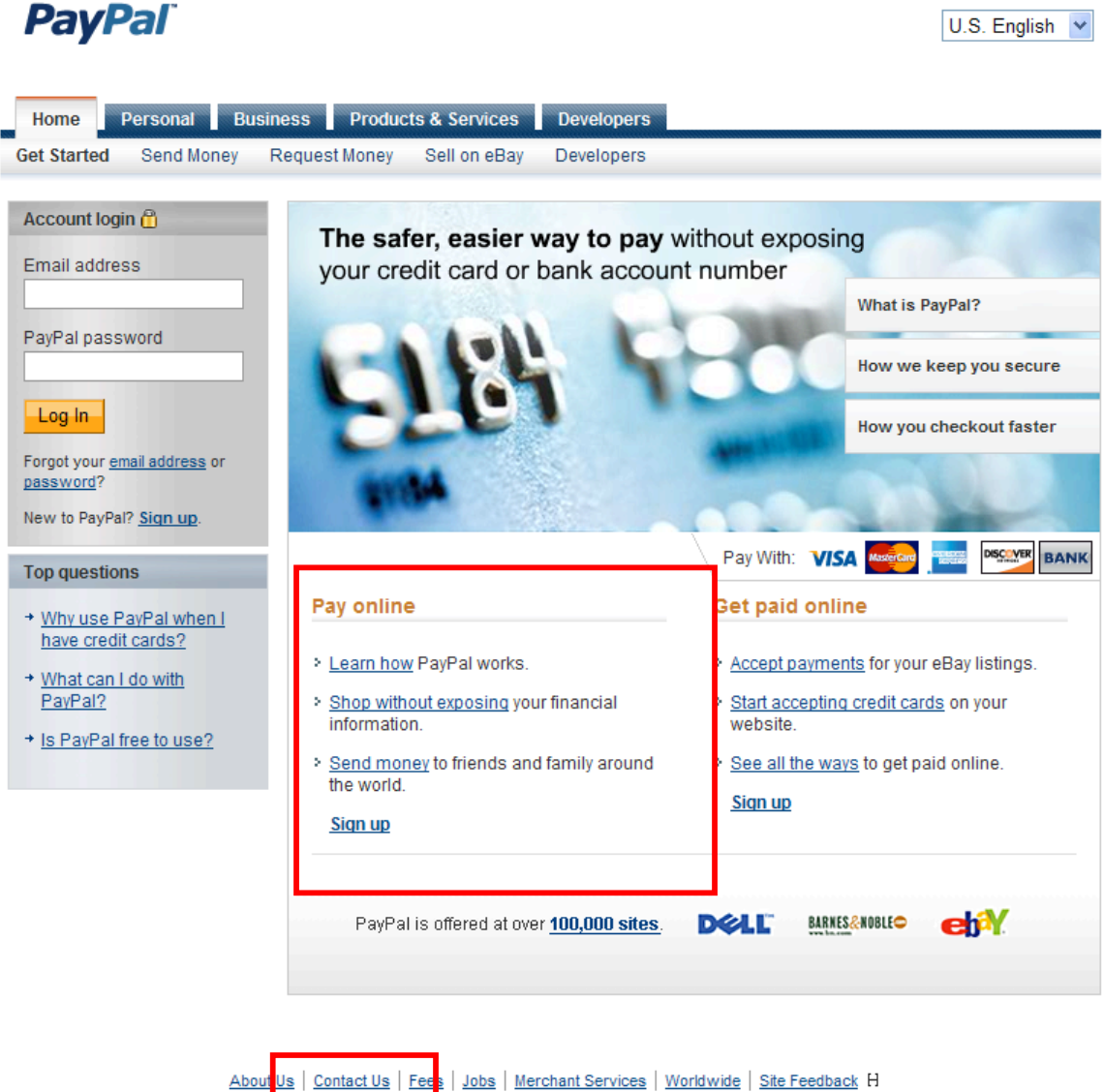

Privacy | Our Blog | Legal Agreements | eBay

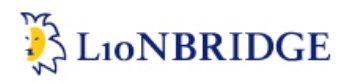

#### **Paypal Support**

Finally Paypal offers an online support service, to access this service click on *Contact US*. Note that you will be required to create a Paypal account to use this service.

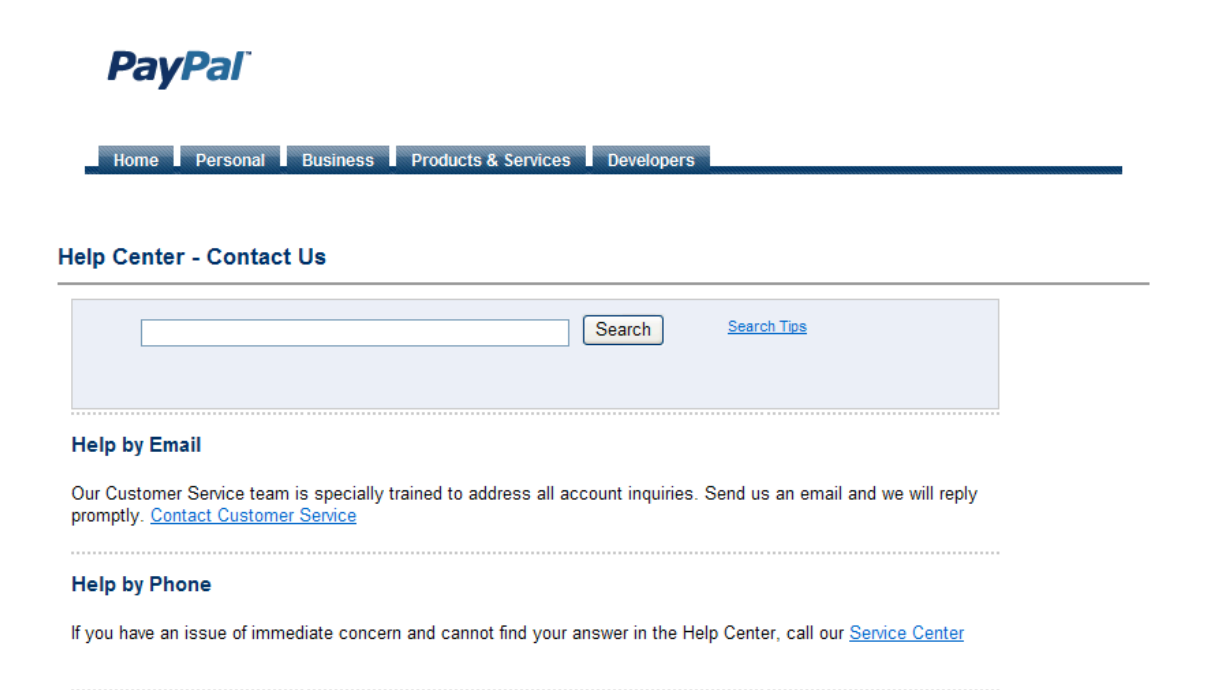

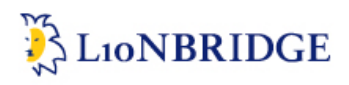

#### **Quote approval process description**

#### **Finalizing a project**

The process below begins from the point when you submit your Order page two n the Freeway portal. All details to fill in remain the same with the exception of two changes.

- 1. Delivery dates: you should note that production begins after quote approval. The TAT should include time for quoting, approval and production.
- 2. Order Submission: for all requests, ensure that **Yes** is selected next to the **Request Quotation** field.

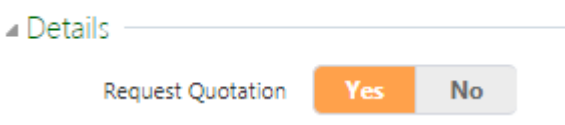

#### **Quote Creation Confirmation**

Once you have submitted your Order the screen below will appear. Clicking on **View Order Details** will take you to the **Order Details** page of the Order you have just submitted.

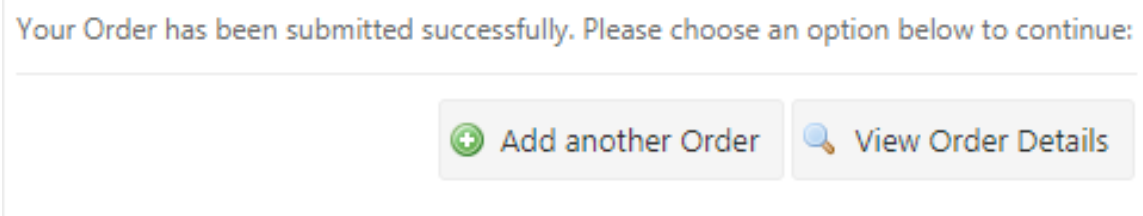

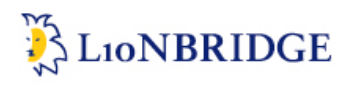

The **Order Details** page is similar to what you see below

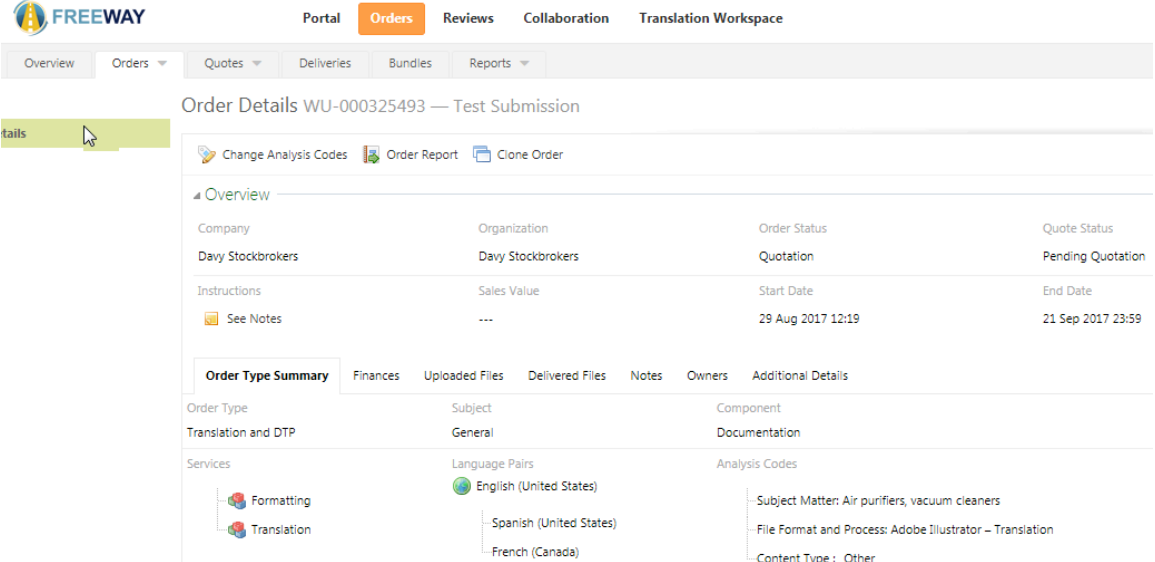

Next to your Order name you will see a project number (in this example WU-000325493). An e-mail containing the same information will also be sent to your inbox.

### **Lionbridge Freeway Projects > Order Confirmation**

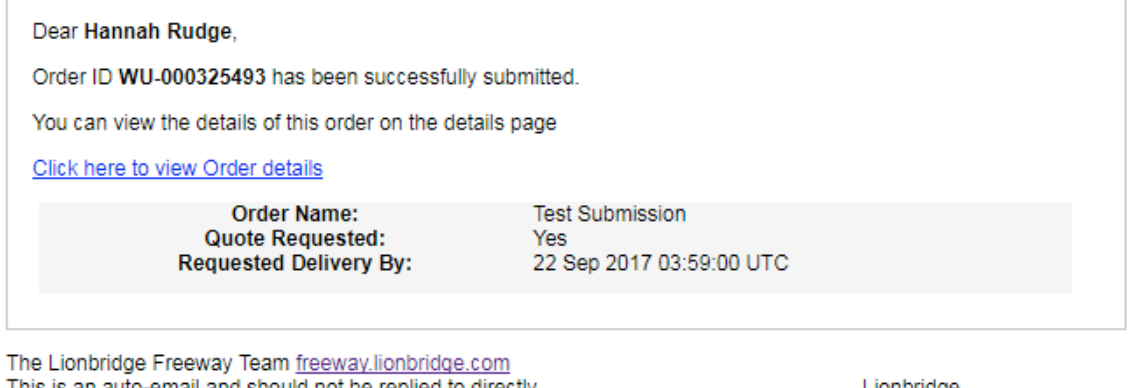

This is an auto-email and should not be replied to directly @ 2017 Lionbridge Technologies, Inc. All Rights Reserved.

Lionbridge

Note: If you do not see either of the above, your Freeway transaction was not successful. Return to the beginning of the process and try again.

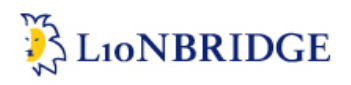

#### **Quote approval Process**

#### **Accessing your quote**

Once the Lionbridge project manager has completed the quotation in the system and e-mail will be triggered.

You can click on the link below which will take you to the Freeway portal and your quote.

### **Lionbridge Freeway Projects - Quote to Review**

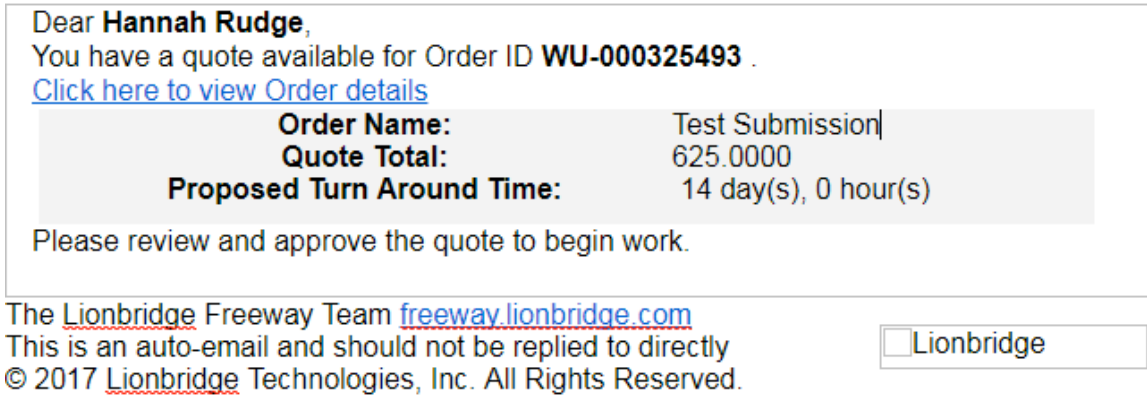

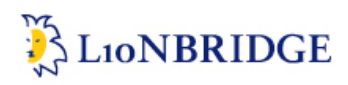

#### **Quote approval page**

#### **Order Details**

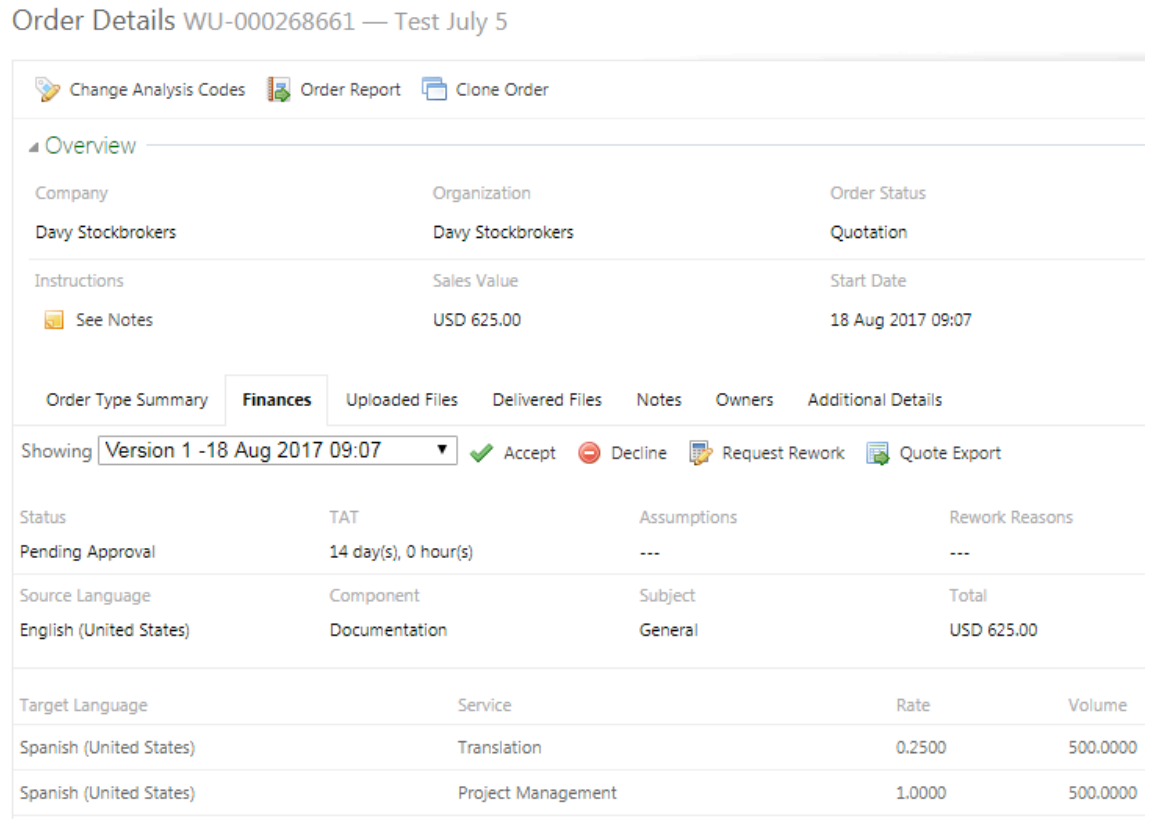

The screen above shows you the **Order Details** page where you can review the project details and approve your quote

**Finances** tab**:** gives the quote amount as well as the full breakdown

**Accept:** clicking here means you accept the quote. Once done, an e-mail notification will be sent to the project manager who will proceed with the project

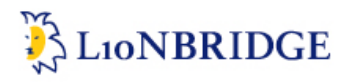

**Request Rework**: clicking here will open a **Request Rework** box for you to add comments. Once done, an e-mail notification will be sent to the project manager who will proceed to follow the instructions provided and will return a new quote.

**Decline:** If you no longer wish the project to be done by Lionbridge click on **Decline**. Once done an e-mail notification will be sent to the project manager and the status of your project will be changed to *Lost* in our system and will disappear from your Order list.

**Warning**: once Declined a project cannot be revived.